# **Online Booking System – Step By Step Guide for Members of the Public**

Visit the CHBDC or CHB District Libraries Website to follow the links to the online booking system.

<https://www.chbdc.govt.nz/services/online-bookings?stage=Stage>

## **Public Bookable Meeting Room which includes:**

- Te Huinga Wai- The Knowedge and Learning Hub:
	- o Meeting Room Tahi
	- o Meeting Room Rua
	- o Both Tahi and Rua (combined- for groups over 15)
	- o Learning and Innovation Space
- Waipawa Library Meeting Room

Step 1: Click on the icon for which you want to make the booking:

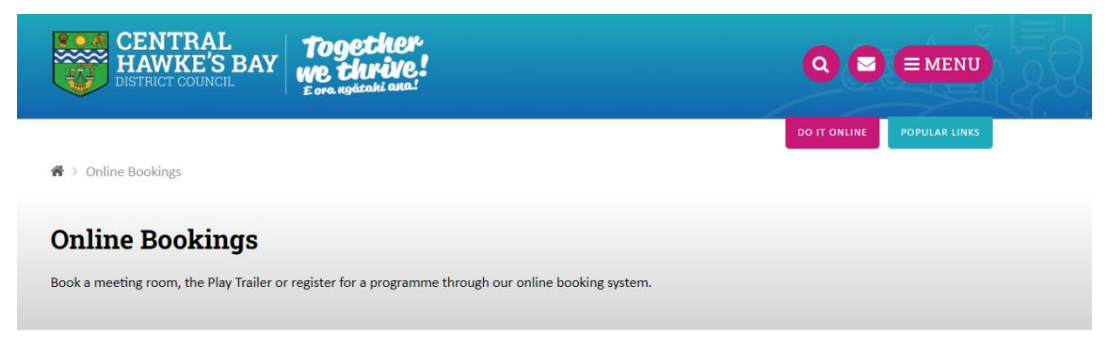

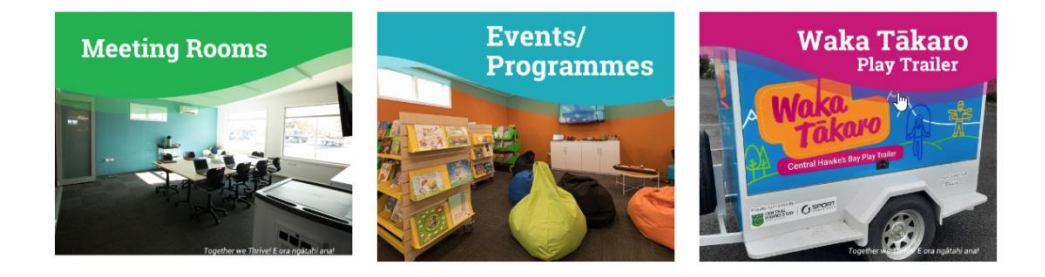

Step 2: Log In.

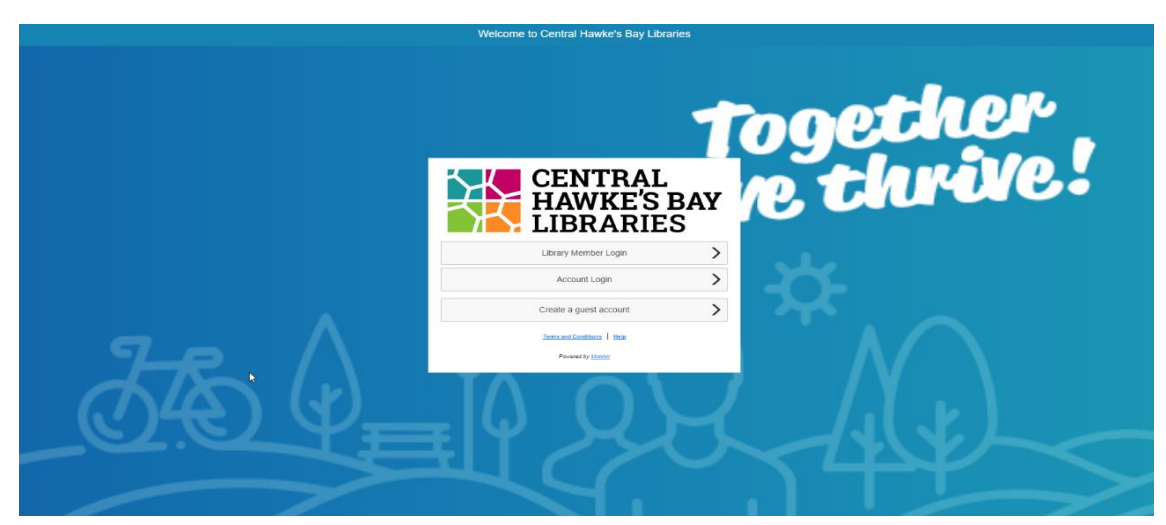

Logging in is easy, you can log in either via your Central Hawke's Bay District Libraries Library Card, Create an Account or Log in as a Guest.

## **Creating an Account -**

Don't have a Library Card? You can either sign up with the Library to receive a Library Card OR you can create a Guest Account by clicking on "Create a guest account".

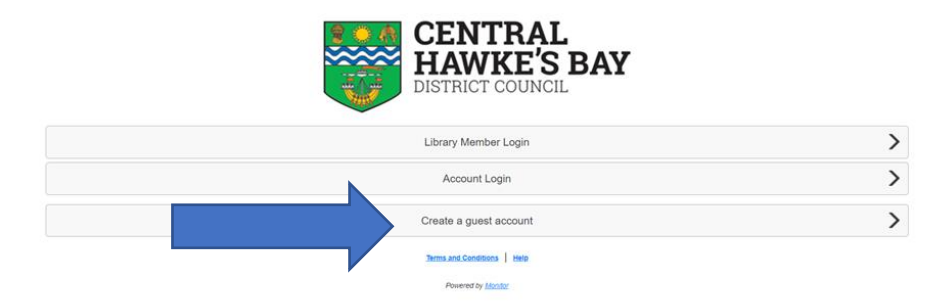

### Complete all the required details as shown below:

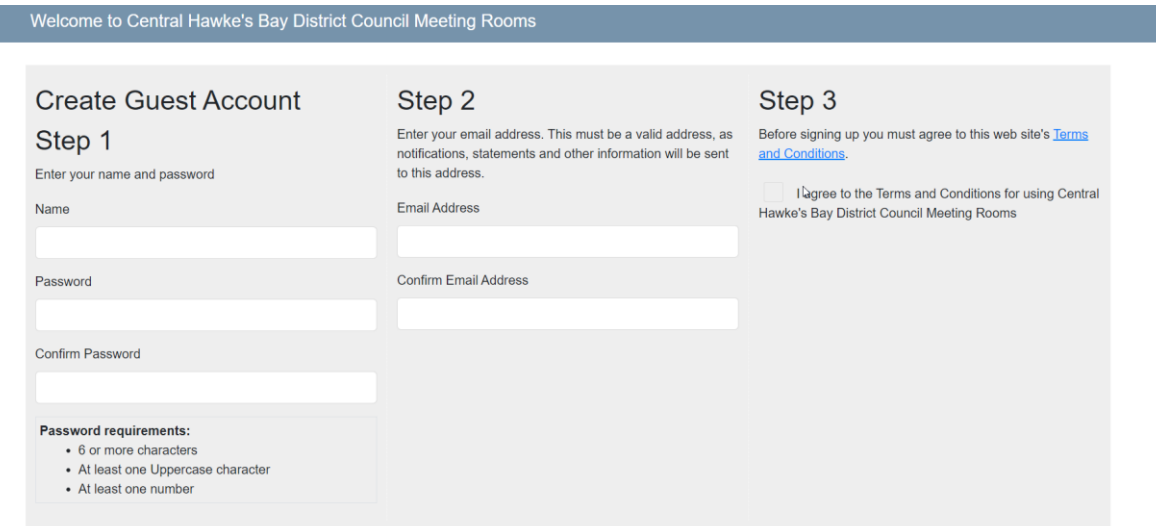

#### **NB: Accounts for a Not for Profit, Community Organisation or School-**

Not for profit and community organisations receive a discounted price for their bookings. The Not for profit Community Organisation or School should create the account like any other person. They will then need to contact the library for library staff to select their discounted pricing code in the admin server. Once they are set up they will have access to the reduced prices each time they log in, no need to contact the library each time a booking is made.

Once you have created an account you can proceed with creating a booking in the system.

Step 3: When you log in this screen will appear and you can see all your current bookings if you have any.

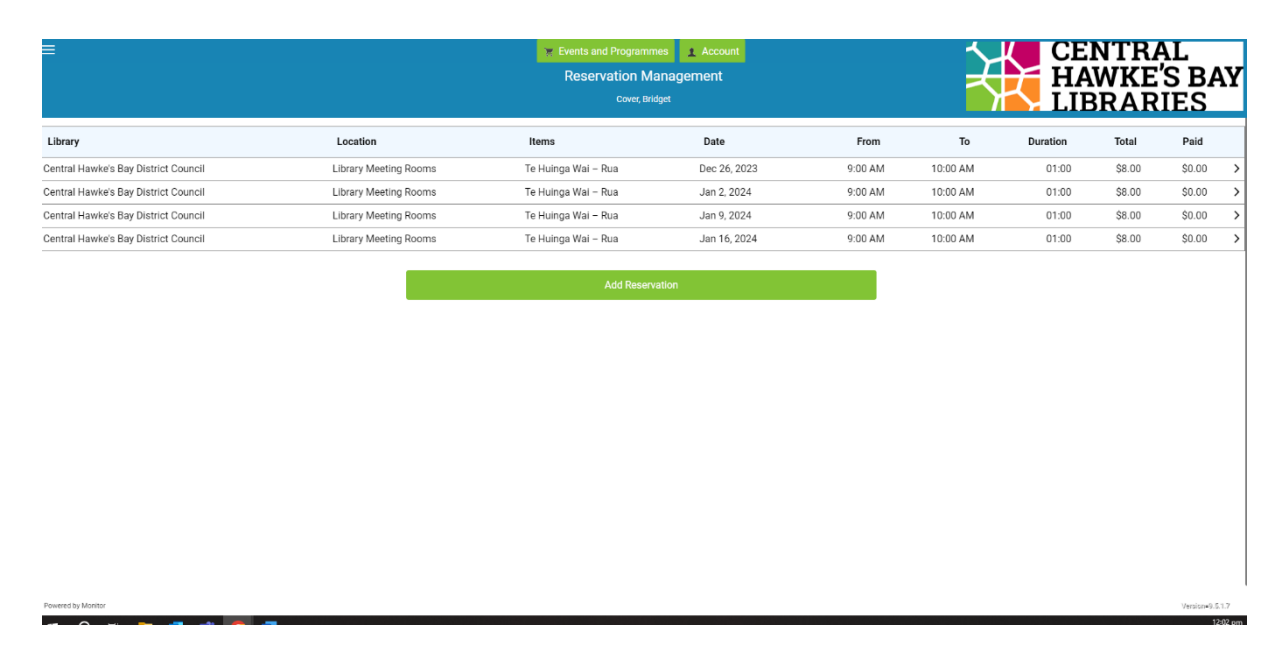

## Step 4: To make a reservation for a meeting room, click on Add Reservation

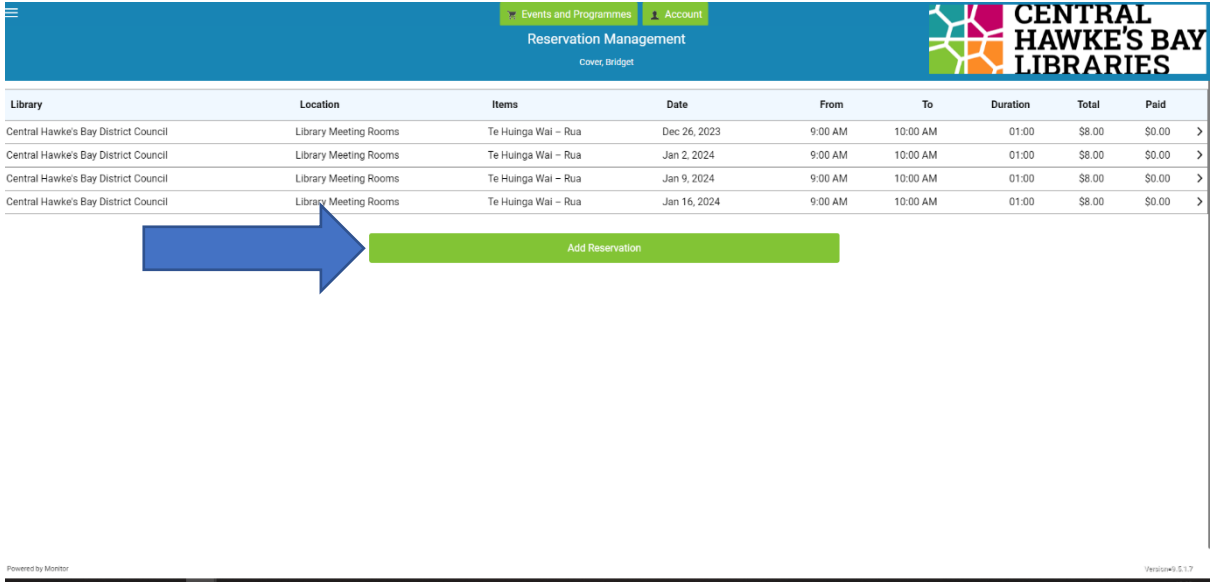

## Step 5: Select the date you want to book the meeting room for.

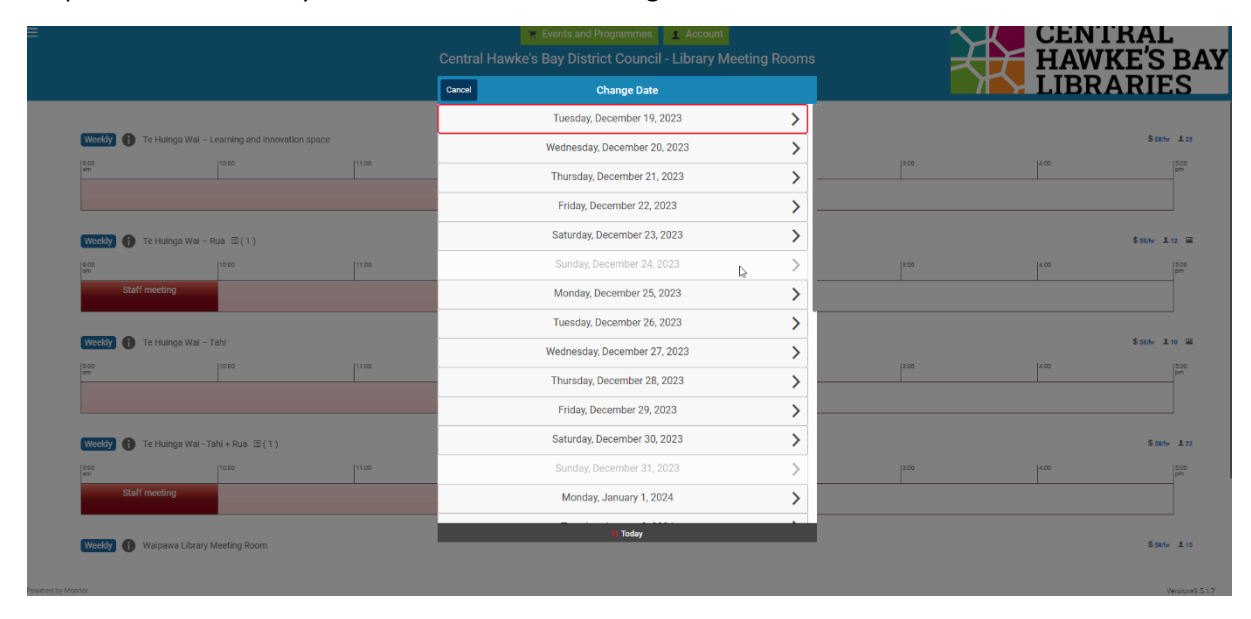

Step 6: This screen will show you all the rooms that are bookable and their availability for that day.

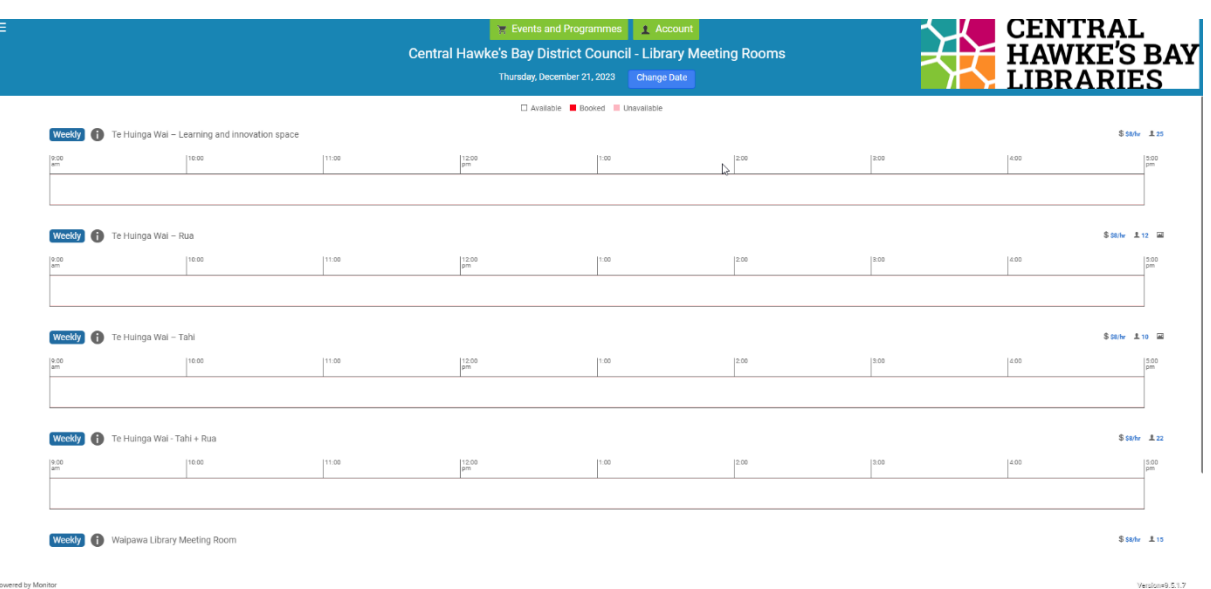

## If you want to change the day you want to book for click on "Change Date"

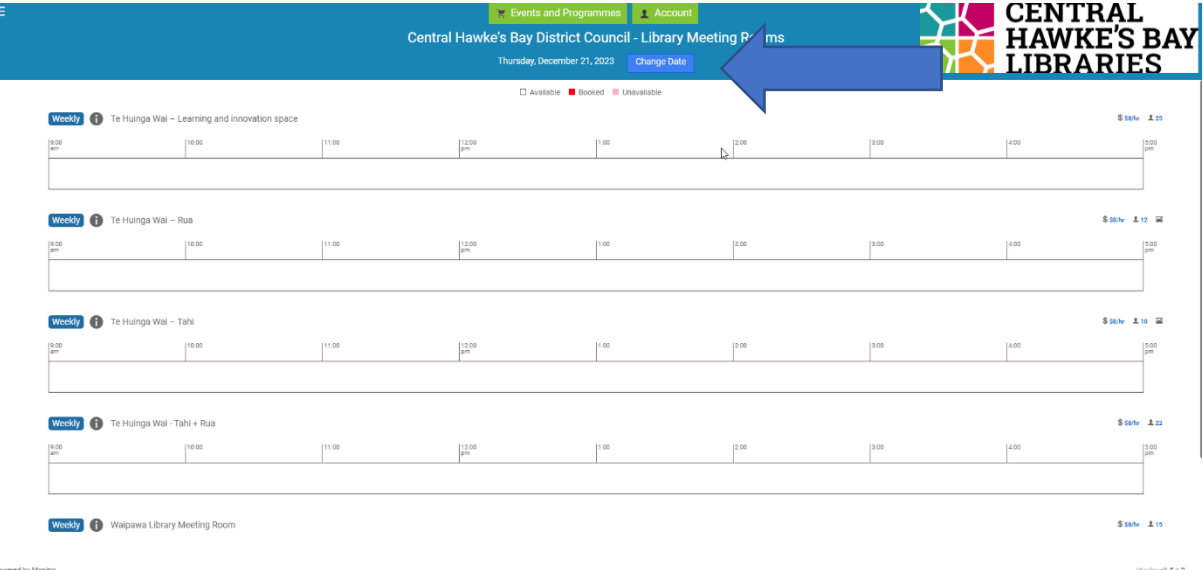

Clicking on the icons in the below pic will bring up further information about the meeting room and a photo of what it looks like

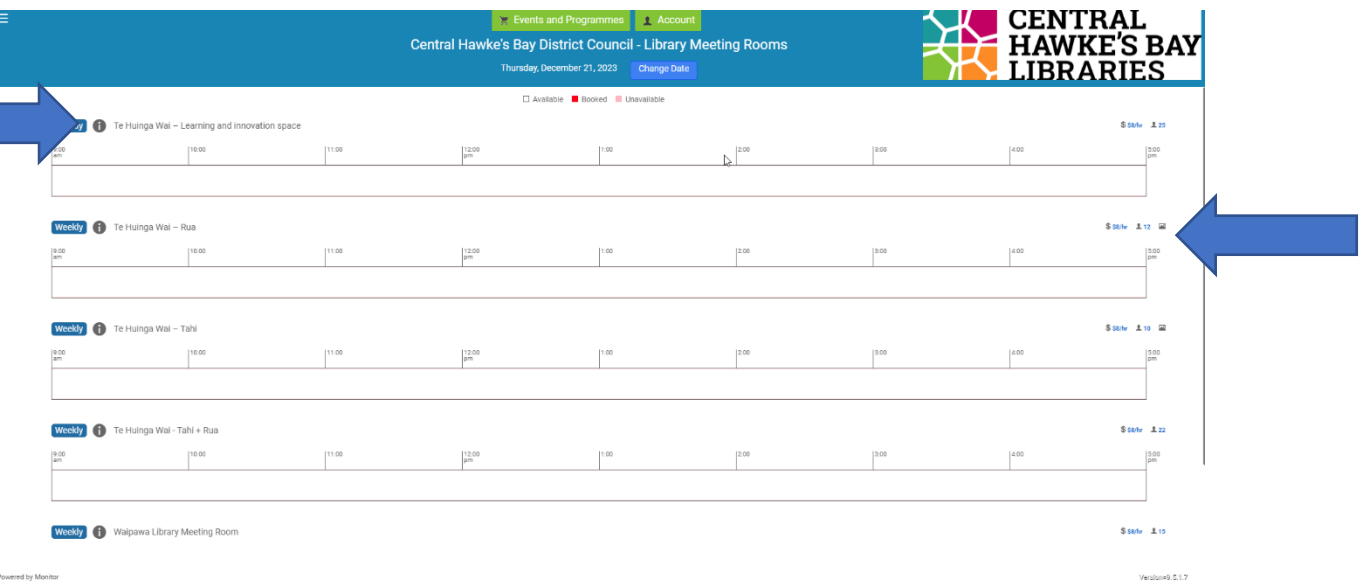

This screen gives you more information about the bookable space including the capacity and a photo of what it looks like.

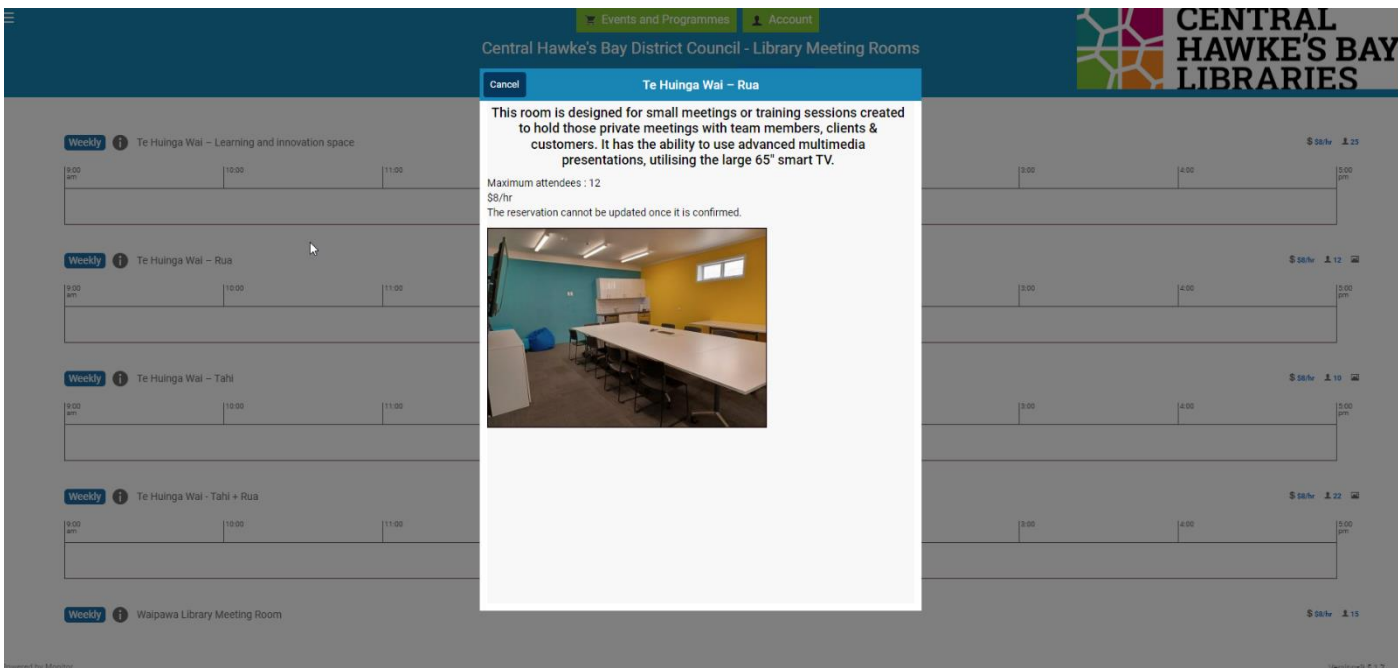

NB: Please note that if you want to book both Rua and Tahi to click on the booking line for 'Tahi+Rua'

When you have decided which room you want to book, click anywhere along the time bar. Drag the bar across to select the times you want to book the room for. Then click Continue.

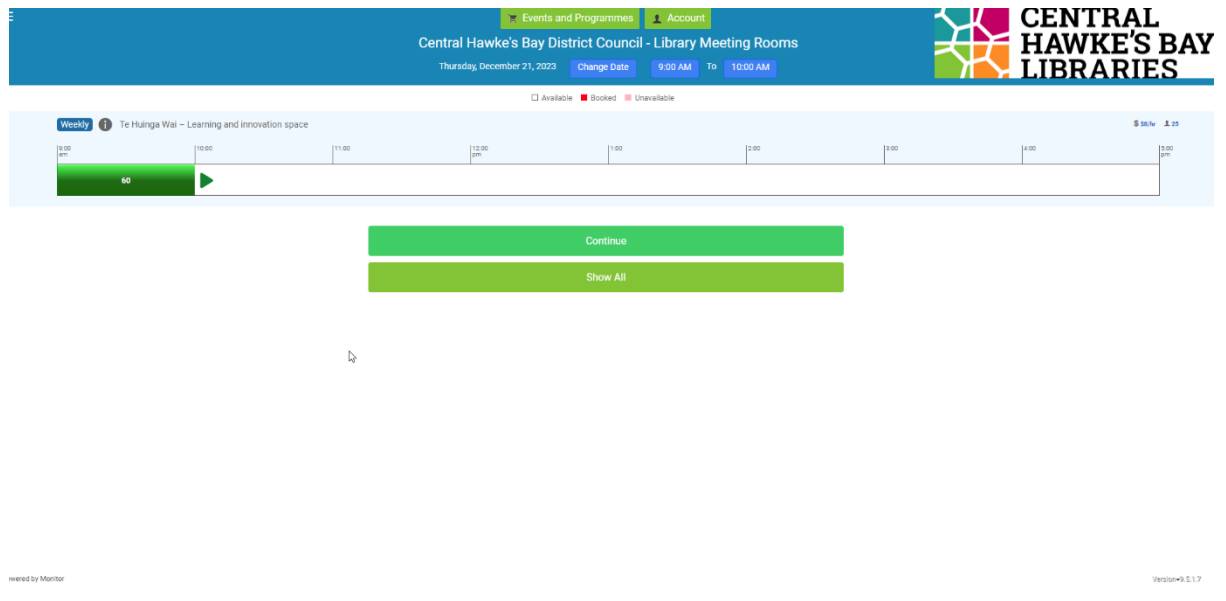

If the room is not available it will be blocked out as per the below picture.

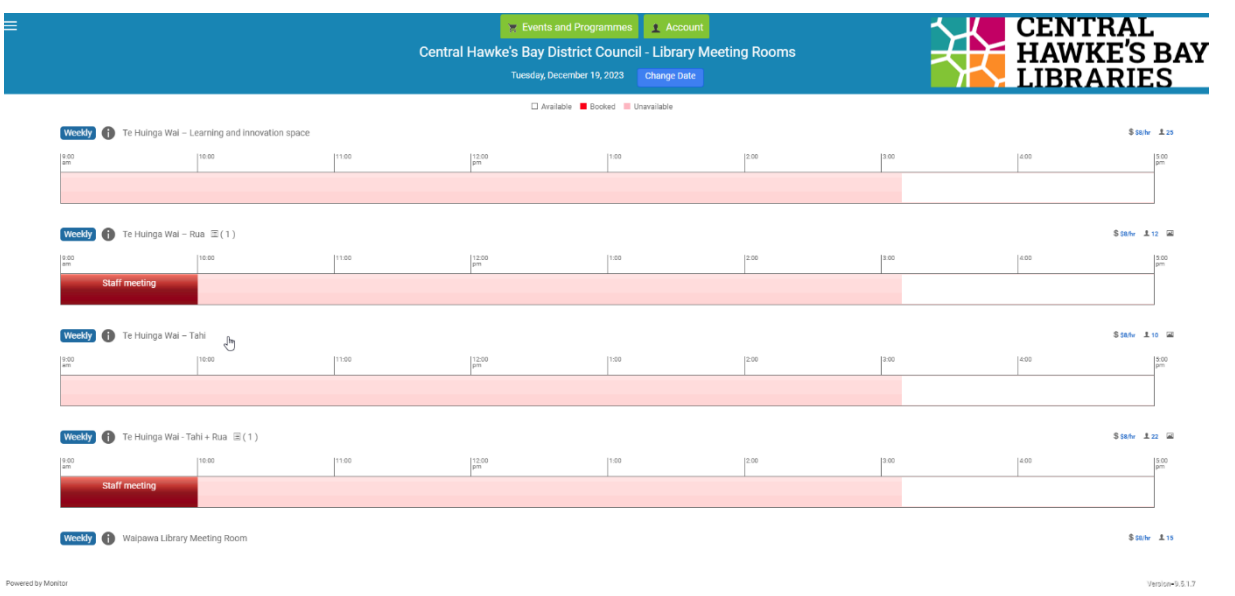

Step 7: Add the information for the reason you want to book the room, the number of attendees and any notes.

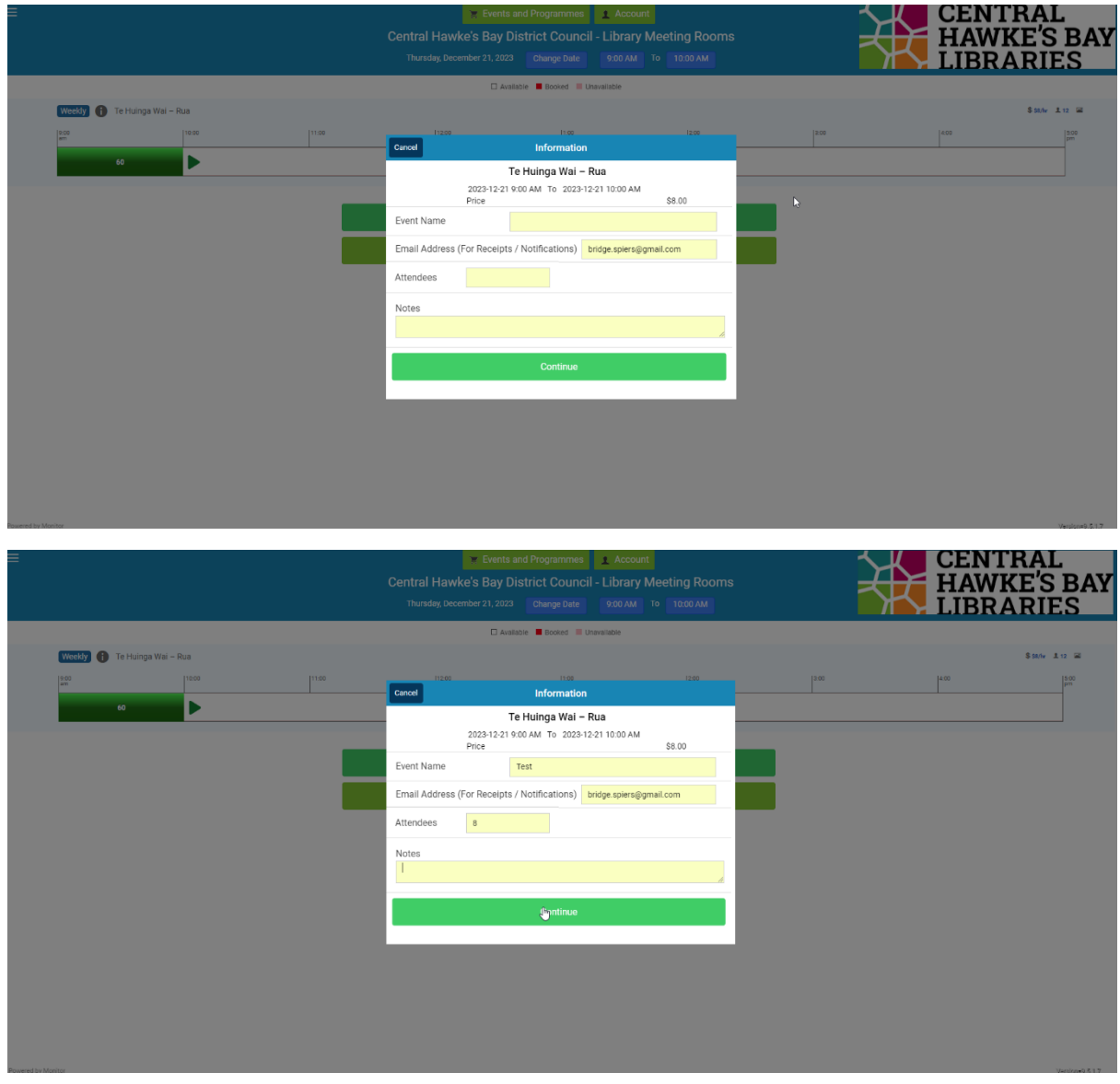

Step 8: If you would like to book assets with the room such as tea and coffee/ laptops/ zoom capability click on "General Assets:

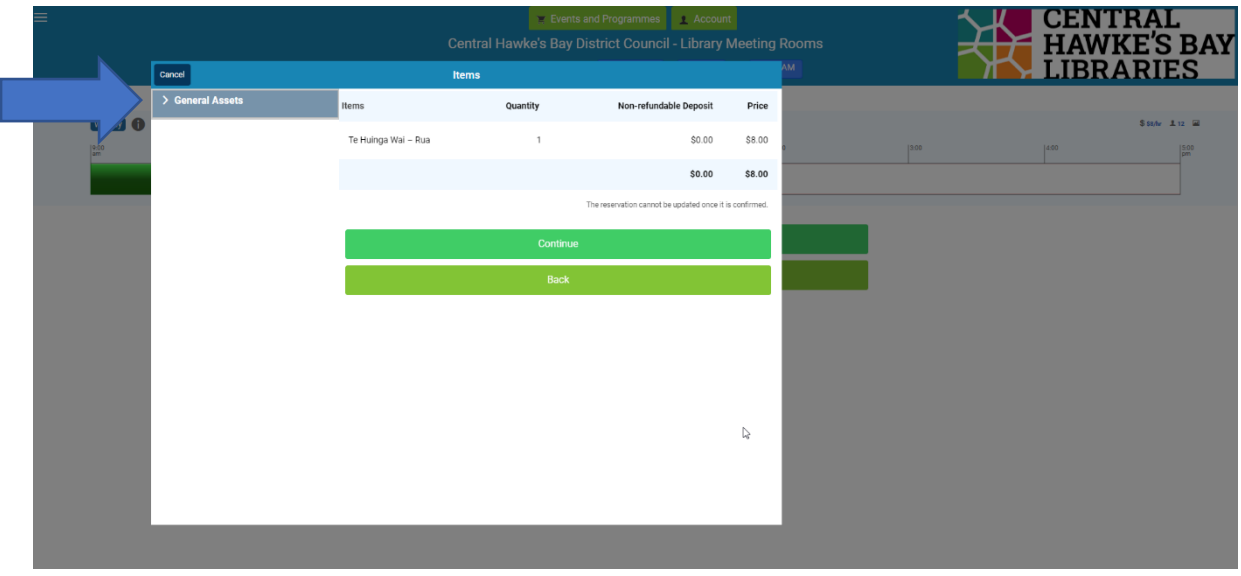

Select the required assets with the room by pressing the '+' button. It should then appear in your list of items you are booking. Once you have slected everything you need for your meeting click Continue

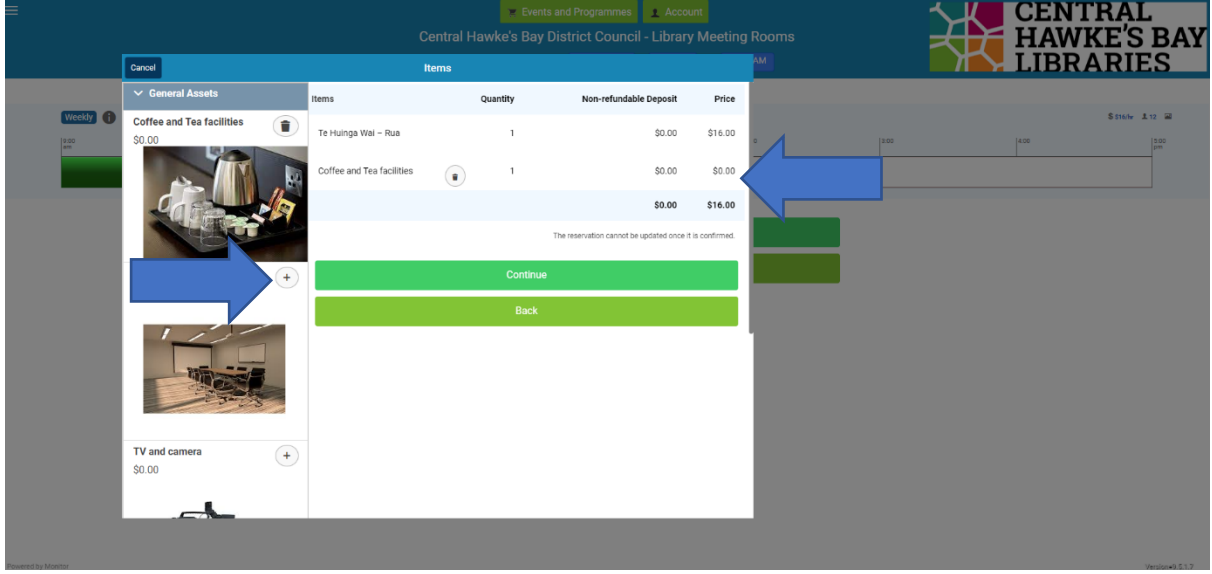

Step 9: This confirmation window will appear. If the information is correct, click on Continue Payment.

Step 10: Click on Full Payment

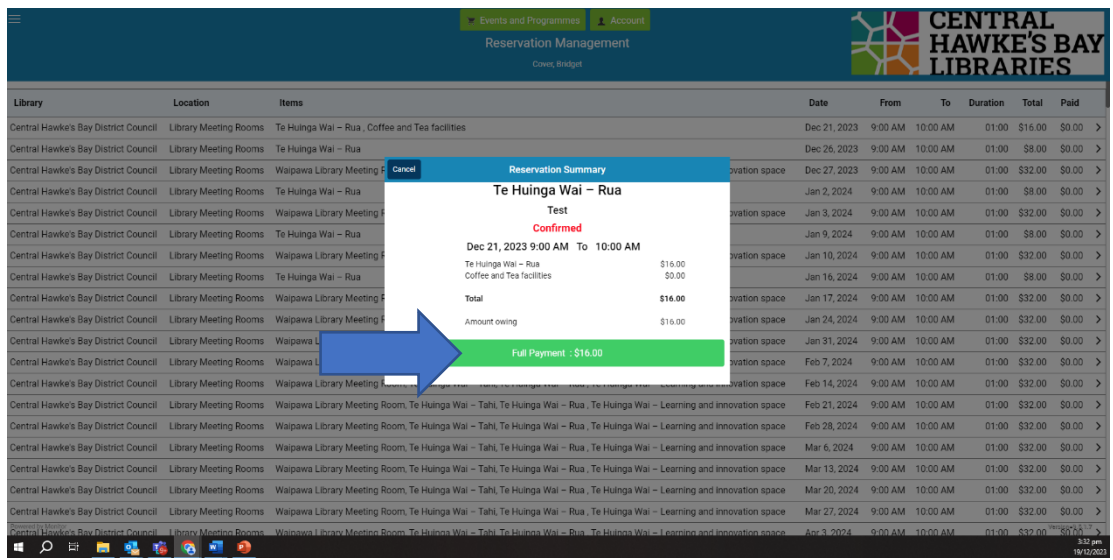

Click on 'Use Credit Card'

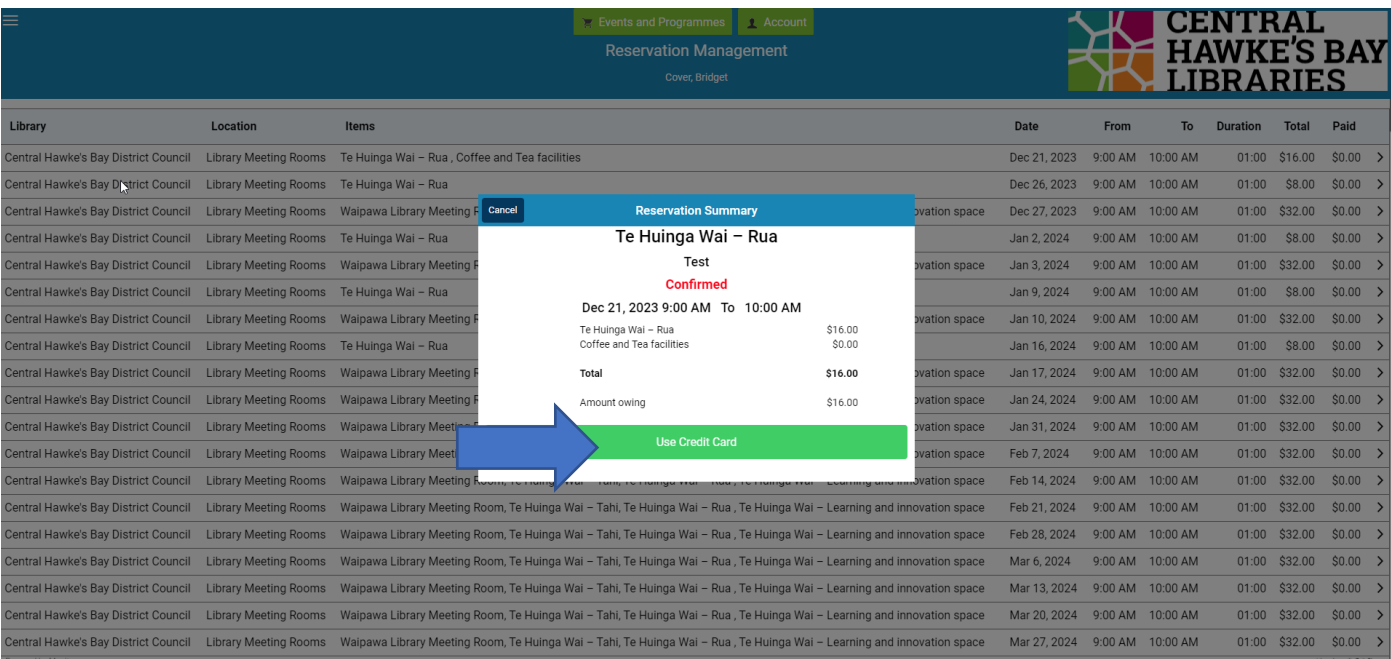

Click on 'Pay'

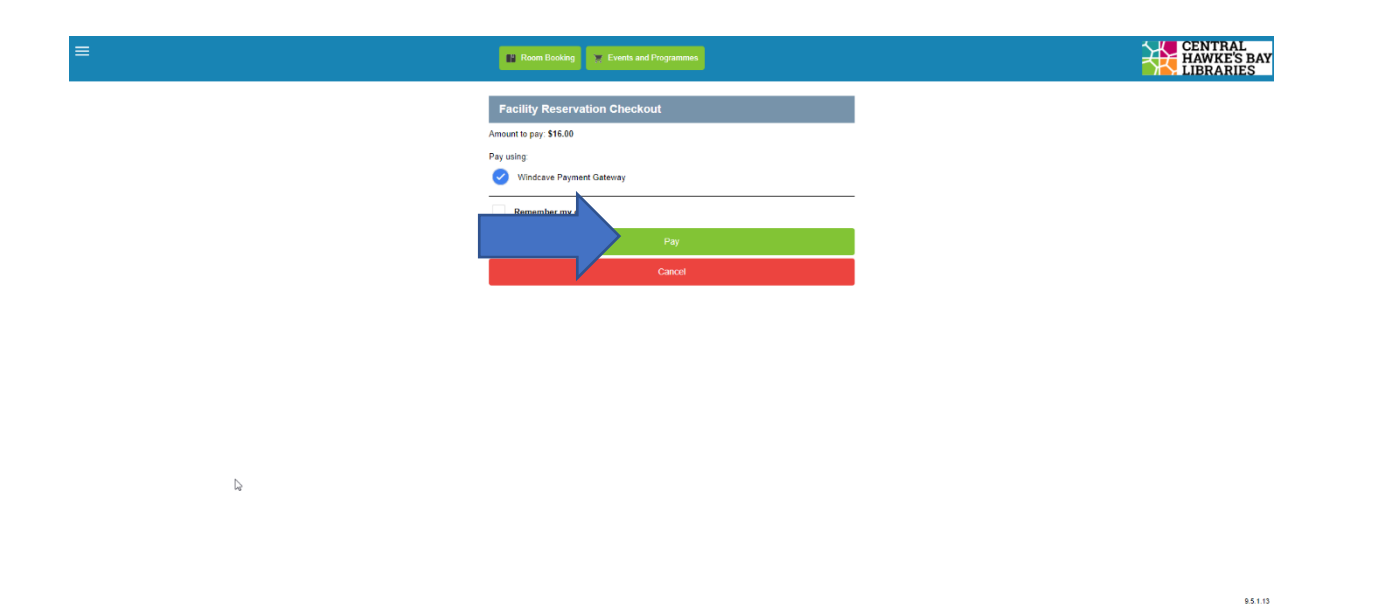

Step 10: The system will take you to Windcave which is where you put your debit card details and make the payment.

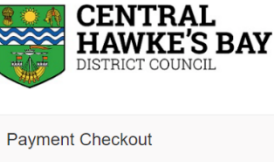

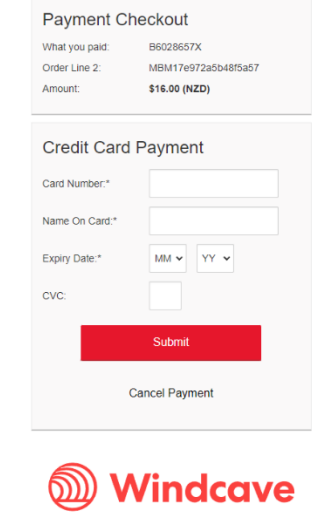

Step 11: You will receive a confirmation email of payment and your booking. You can then add your booking to your phone or computer calendar by clicking on the attachment. You can also access your booking by clicking on the link included.

From: onlinebookings@chbdc.govt.nz Date: 19 December 2023 at 2:28:56 PM NZDT To: bridge.spiers@gmail.com **Subject: Reservation Approved** 

 $\mathbb{P}$ 

## Hi Cover, Bridget

This email is to confirm that your booking has been approved. The details are as follows:

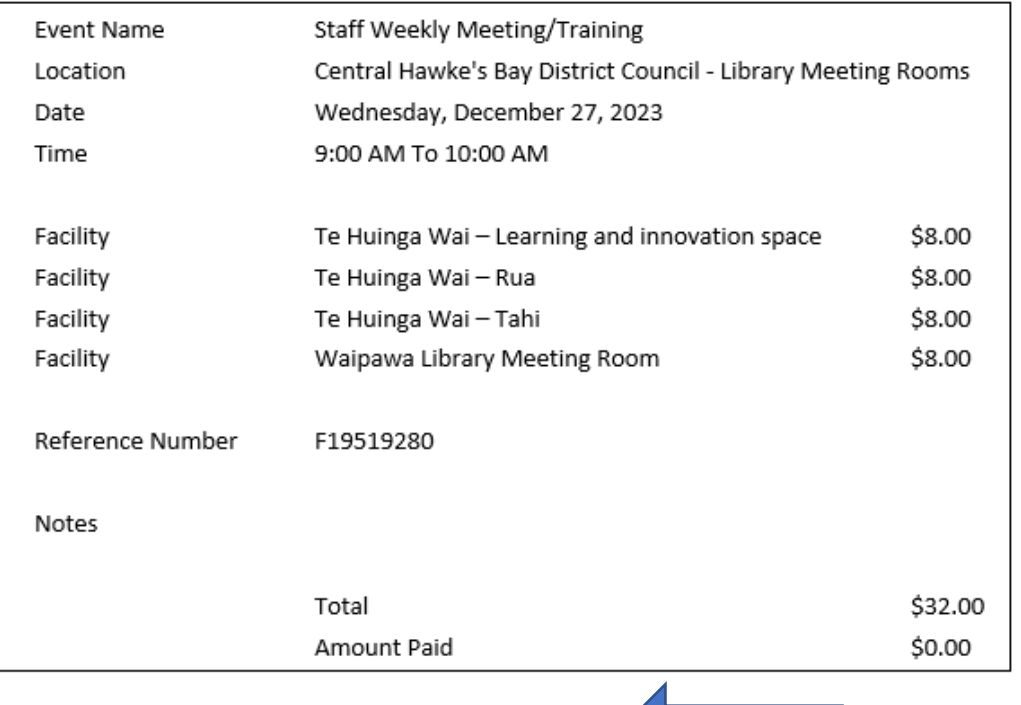

To access the details of this booking, please click HERE.

The preferred method of payment is via credit/debit card online.

Cash - can be taken for bookings if a person comes into the library – however they will not be able to make their booking online, this will need to be done by a library staff member. An account should however be created before coming into the library to make and pay for the booking.

Invoicing – this is possible however is only available for those organisations and businesses who require it and can only be set up via a library staff member.